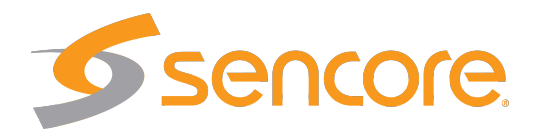

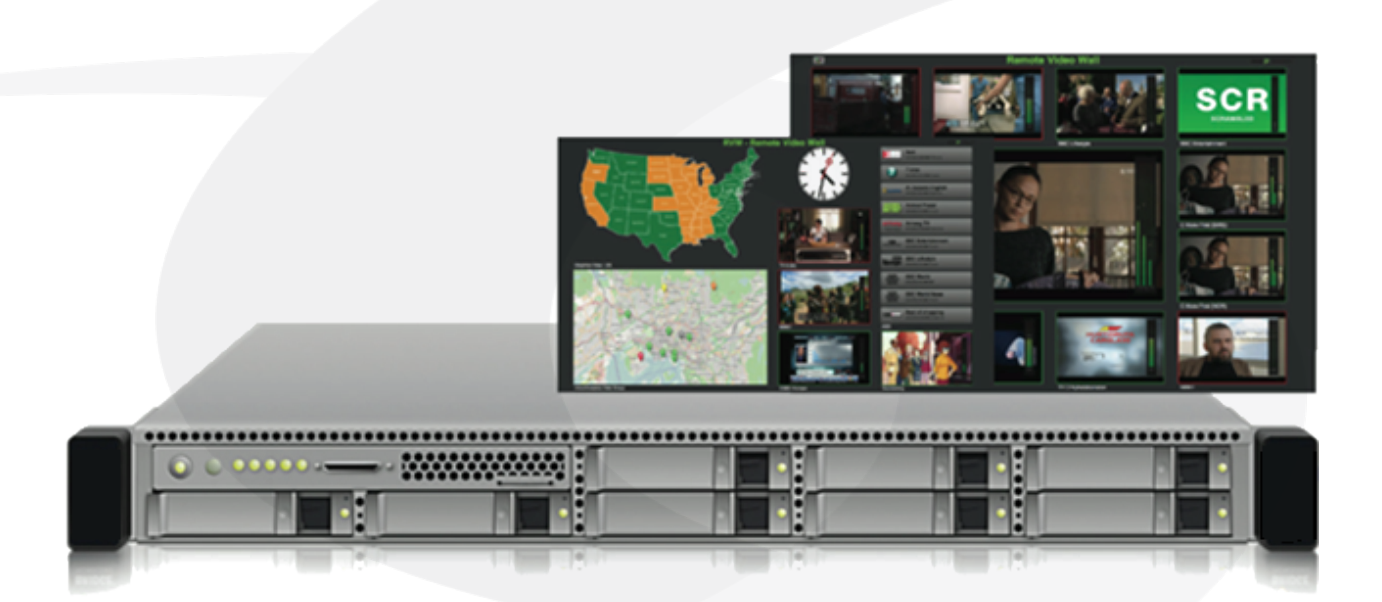

# **VB440 SDI over IP Analyzer User's Manual**

Applies to software release v6.0

April 2021

VB440 SDI over IP Analyzer User's Manual Revision 87ab646 (2021-04-28)

#### **Copyright**

© 2021 Sencore, Inc. All rights reserved. 3200 Sencore Drive, Sioux Falls, SD USA

#### <www.sencore.com>

This publication contains confidential, proprietary, and trade secret information. No part of this document may be copied, photocopied, reproduced, translated, or reduced to any machine-readable or electronic format without prior written permission from Sencore. Information in this document is subject to change without notice and Sencore Inc. assumes no responsibility or liability for any errors or inaccuracies. Sencore, Sencore Inc, and the Sencore logo are trademarks or registered trademarks in the United States and other countries. All other products or services mentioned in this document are identified by the trademarks, service marks, or product names as designated by the companies who market those products. Inquiries should be made directly to those companies. This document may also have links to third-party web pages that are beyond the control of Sencore. The presence of such links does not imply that Sencore endorses or recommends the content on those pages. Sencore acknowledges the use of third-party open source software and licenses in some Sencore products. This freely available source code can be obtained by contacting Sencore Inc.

#### **About Sencore**

Sencore is an engineering leader in the development of high-quality signal transmission solutions for the broadcast, cable, satellite, IPTV, and telecommunications markets. The company's world-class portfolio includes video delivery products, system monitoring and analysis solutions, and test and measurement equipment, all designed to support system interoperability and backed by best-in-class customer support. Sencore products meet the rapidly changing needs of modern media by ensuring the efficient delivery of high-quality video from the source to the home. More information about Sencore is available at the company's website, <www.sencore.com>.

This product can include software developed by the following people and organizations with the following copyright notices:

- Curl. Copyright © Daniel Stenberg and many contributors. All rights reserved.
- Dropbear. Contains software copyright © 2008 Google Inc. All rights reserved.
- OpenSSL Project for use in the OpenSSL Toolkit. (http://www.openssl.org/). Copyright © 1998-2017. The OpenSSL Project. All rights reserved.

All trademarks and registered trademarks mentioned herein are the property of their respective owners.

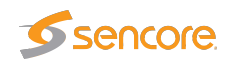

# **Contents**

<span id="page-2-0"></span>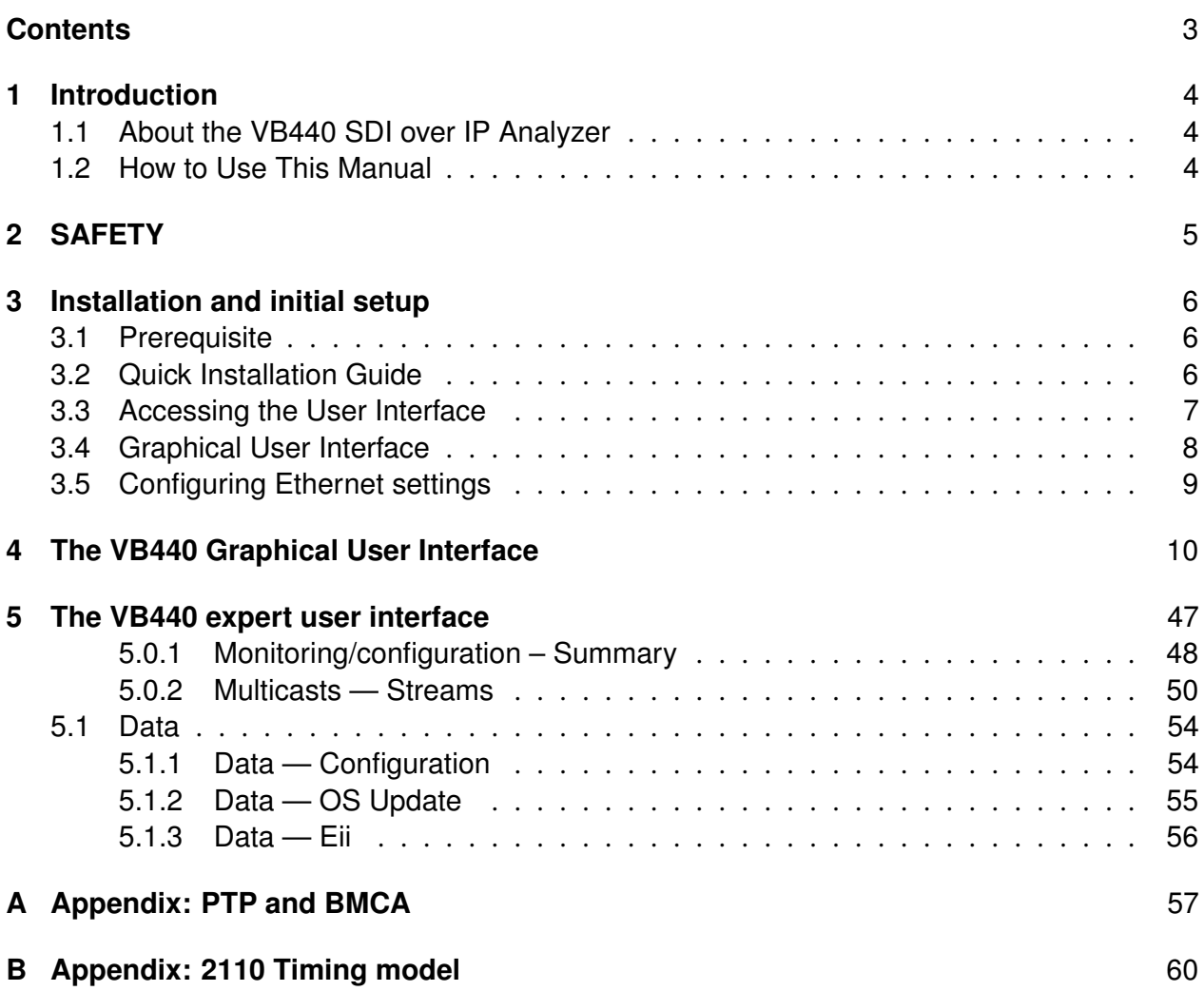

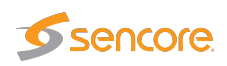

# <span id="page-3-0"></span>**1 Introduction**

# <span id="page-3-1"></span>**1.1 About the VB440 SDI over IP Analyzer**

The VB440 SDI over IP Analyzer performs monitoring and analytics in real-time for high bitrate streams typically seen in studios. It supports RTP streams carrying SMPTE 2022-6 and 2110 streams, optionally protected by SMPTE 2022-7.

The VB440 SDI over IP Analyzer enables operators to inspect the individual streams and to verify that they are compliant.

The VB440 SDI over IP Analyzer comes with dual 100Gbps network ports, making it a future proof solution. Each VB440 SDI over IP Analyzer runs an HTTP server with the client as a web browser, so there is no need to install custom software on computers needing access to the measurement data.

# <span id="page-3-2"></span>**1.2 How to Use This Manual**

This User's Manual is valid for software version 6.0 of the VB440 SDI over IP Analyzer.

Throughout this manual the term stream is often used rather than unicast or multicast. One stream may consist of one or more services, and refers to one IP uni- or multicast.

[Chapter 2](#page-4-0) [SAFETY](#page-4-0) lists safety precautions, and this chapter should be read prior to equipment installation.

Chapter [3](#page-5-0) [Installation and initial setup](#page-5-0) explains how to install the equipment and also how to perform the necessary initial configuration of the VB440 SDI over IP Analyzer management IP address. A step-by-step quick installation guide is found in [section 3.2.](#page-5-2)

Chapter [4](#page-9-0) [The VB440 Graphical User Interface](#page-9-0) describes the graphical user interface (GUI) as seen when pointing a web browser to the VB440 SDI over IP Analyzer's IP address.

5.1.2 **[Data — OS Update](#page-54-0)** explains how to upgrade the software on the VB440 SDI over IP Analyzer.

Note that current version of the User's Manual can be obtained from Sencore ProCare support by emailing [procare@sencore.com.](mailto:procare@sencore.com)

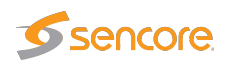

# <span id="page-4-0"></span>**2 SAFETY**

Read the installation instructions before connecting the chassis unit to the power source. Do not install the chassis unit with power on.

The chassis or the portable unit is intended for installation in restricted access areas. A restricted access area can be accessed only through the use of a special tool, lock and key, or other means of security.

Blank face plates and cover panels serve three important functions: they prevent exposure to hazardous voltages and currents inside the chassis, they provide electromagnetic interference shielding and they direct the flow of cooling air through the chassis. Do not operate the chassis unit unless all modules, face plates, front covers and rear covers are in place.

Only trained and qualified personnel should be allowed to install, replace or service this equipment.

This equipment must be installed and maintained by service personnel as defined by AS/NZS 3260. Incorrectly connecting this equipment to a general-purpose outlet could be hazardous.

If SFP modules are used ensure proper precautions are taken to protect eyes against harmful infrared radiation. Do not look straight into the SFP module or fibers connected to the SFP module. The SFP modules employed are certified in Laser Class 1.

Ultimate disposal of this product should be handled according to all national laws and regulations.

To prevent the system from overheating, do not operate it in an area that exceeds the maximum ambient temperature of 45 degrees Celsius.

Do not work on the system or connect or disconnect cables during periods of lightning activity.

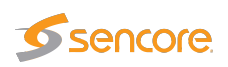

# <span id="page-5-0"></span>**3 Installation and initial setup**

# <span id="page-5-1"></span>**3.1 Prerequisite**

#### To connect the appliance you need the following:

- Two power cables for the redundant PSU
- 1 or 2 RJ45 1 Gbps Ethernet ports for management
- QSFP28 connectors for the data ports, or a QSFP cage + supported SFP module

#### Supported QSFP28 protocols:

- 100GBASE-CR4
- 100GBASE-KR4
- 100GBASE-SR4
- 56GBASE-R4
- 50G Ethernet Consortium
- 40GBASE-CR4
- 40GBASE-SR4
- 40GBASEL-R4
- 40GBASE-ER4
- 25GBASE-CR/CR-S
- 25GBASE-SR
- 25GBASE-LR
- 25G Ethernet Consortium
- 10GBASE-SR
- 10GBASE-LR
- 10GBASE-ER
- 10GBASE-CX4
- SGMII
- <span id="page-5-2"></span>• 1000BASE-X

# **3.2 Quick Installation Guide**

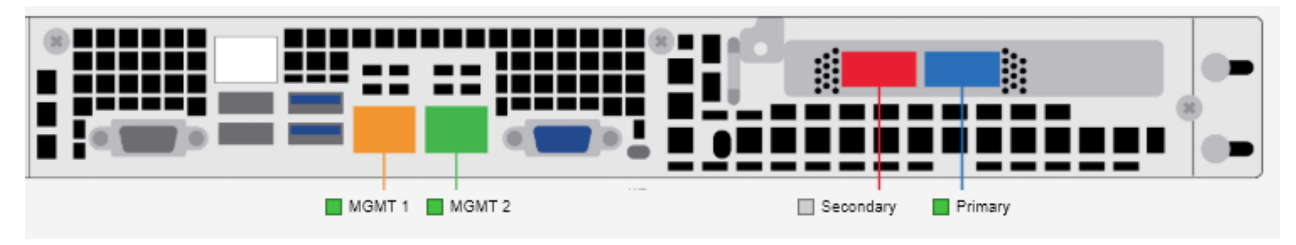

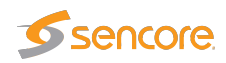

Connect one or both of the management cables. Please note that with the default configuration MGMT 1 (Orange) is configured with a static IP, and MGMT 2 (Green) is configured using DHCP. If you choose to use the static port, the pre-configured address will be 10.0.20.101/24.

The server also has an IPMI port that can be connected if wanted. It is configured to use DHCP and the username ADMIN and the password is either written on a pull-out tab in front of the machine, or on the IPMI-port inside the chassis. On older versions of the hardware, the password was ADMIN.

Insert the QSFPs into the Primary (Blue) and Secondary (Red) ports, choosing a supported QSFPtype from the list above.

<span id="page-6-0"></span>You can then connect the two power cables and power the server on.

# **3.3 Accessing the User Interface**

Once the server has been connected to the network, you can use a browser to connect to the user interface.

Please note that, for optimum results, Chrome is recommended to manage the VB440.

To connect to the VB440, you will either have to have mDNS and IPv6 working (typically only on Mac OS) or know the IP. If you have connected to the static management port, the default address should be 10.0.20.101. Your machine will have to be on the same network in order to reach it through that address. If you have connected it to the DHCP management port, you will either have to get the IP from your DHCP server, or from the printout in the console.

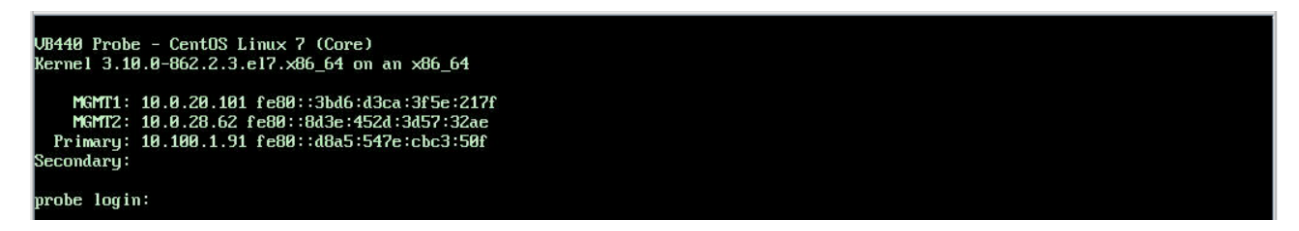

Depending on if the product is enabled and is properly licensed you either get the enable / license UI or the main UI up.

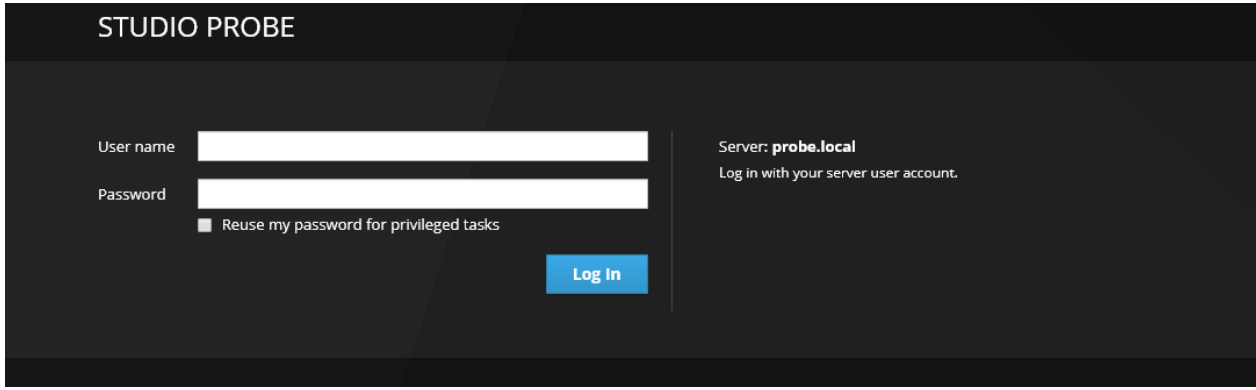

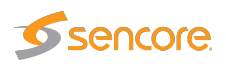

If you get a HTTPS certificate warning, just accept it.

If you get a login page as seen above, the product has not yet been activated. If you do not get a login page, go straight to [section 3.4](#page-7-0)

Log in using the username root and the password elvis.

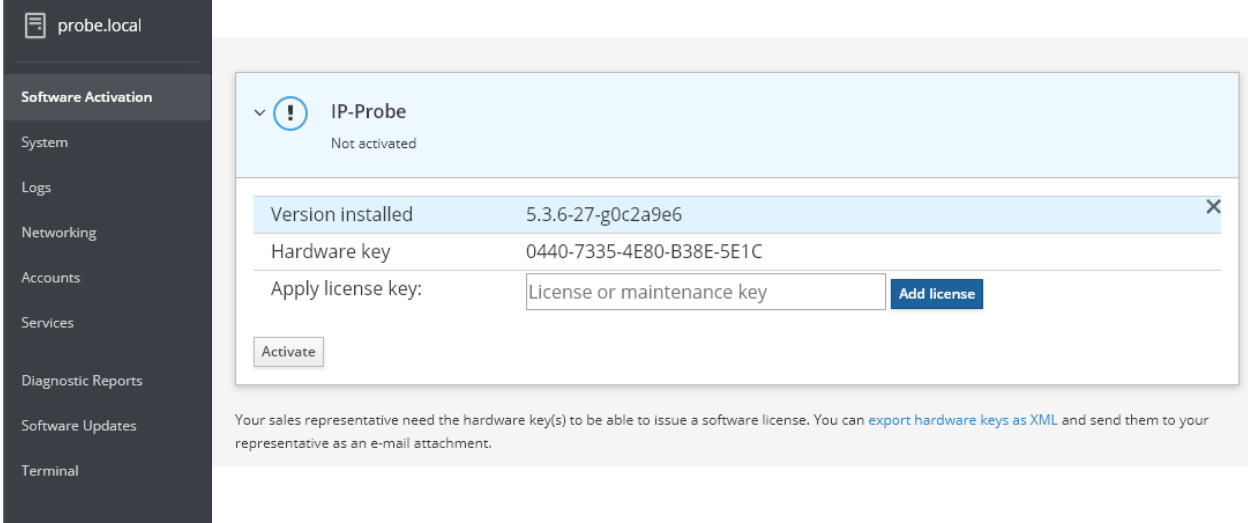

On the Software activation screen, expand the IP-Probe menu and input both the software license, and the software maintenance license, pressing Add license after each license. When all the licenses have been accepted, press the **Activate** button. You can now access the regular probe UI by going straight to the IP again.

<span id="page-7-0"></span>To get back into the system admin dashboard, go to http://IP/admin/.

# **3.4 Graphical User Interface**

The default GUI should look similar to the following picture. For more information, refer to [chapter 4.](#page-9-0)

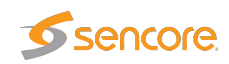

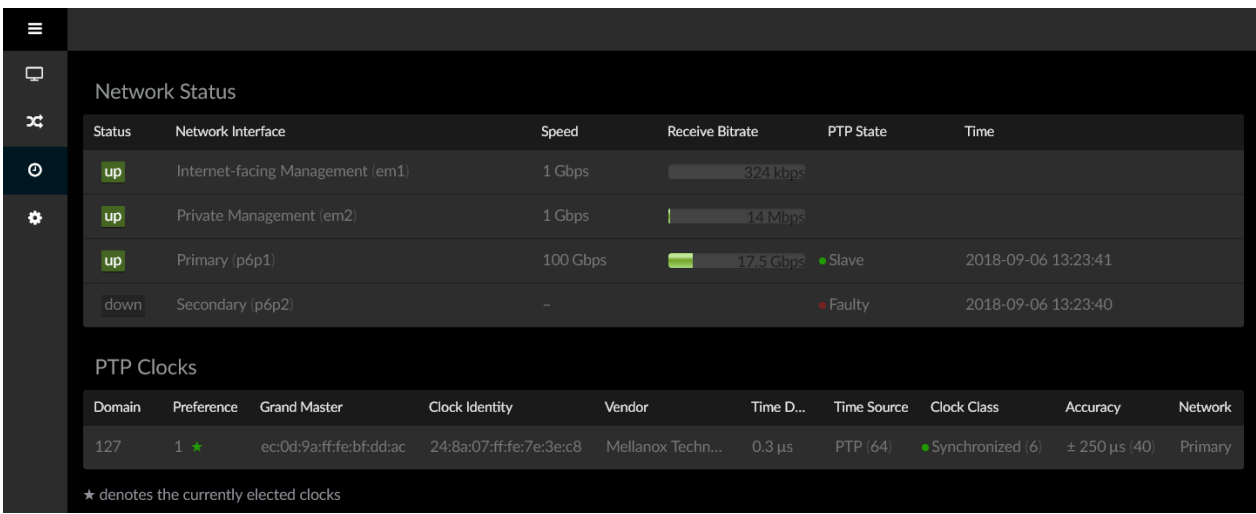

# <span id="page-8-0"></span>**3.5 Configuring Ethernet settings**

The VB440 comes with built in support for editing the network interface settings. To access the system admin interface, point your browser to http://IP/admin/ and log in using the default system username root and the password elvis.

This is described in more detail in the System Administration part of the manual.

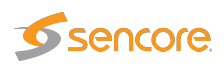

# <span id="page-9-0"></span>**4 The VB440 Graphical User Interface**

# **Navigation Menu**

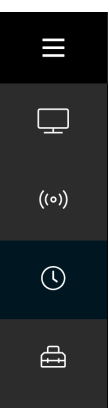

The navigation menu is located in the top left corner and can be made visible or hidden by clicking the navigation menu button. The navigation menu is marked with three horizontal lines, and is accessible from any page.

The navigation menu consists of four different icons that will help you navigate to the preferred view. The icon shaped like a tv screen leads to the *Services View*. Next there is a signal symbol that takes you to the *Flow View*. The clock indicates the *Status View*. Note that Status view also is the landing page when you first open the probe in a browser. The last symbol illustrates a tool box which opens the Expert view.

# **Status View**

Displays a generalized overview of the probe, divided into four sections:

- Network Status
- PTP Clocks
- Video Engine Statistics
- Video Streaming Statistics

Note that the page uses responsive design. If the viewport is small, some of the sections seen in the screenshots below will not be visible.

# **Network Status**

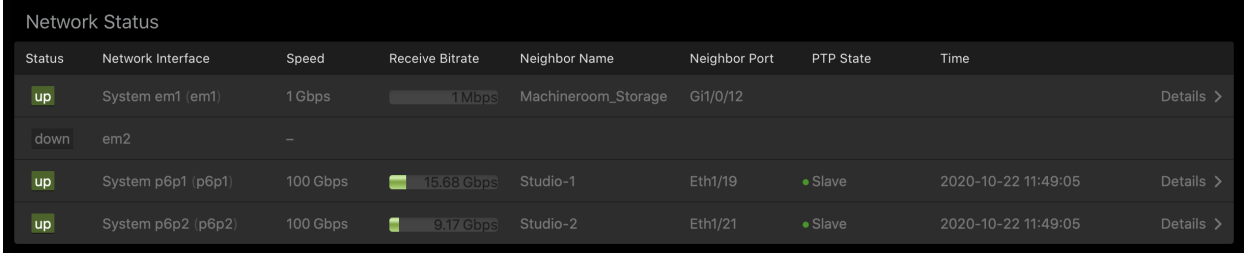

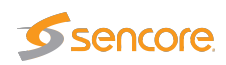

*Network Status* shows a quick presentation of key information about each network interface Network Status shows a quick presentation of key information about eac<br>on the probe. The different sections are elaborated in the following table.

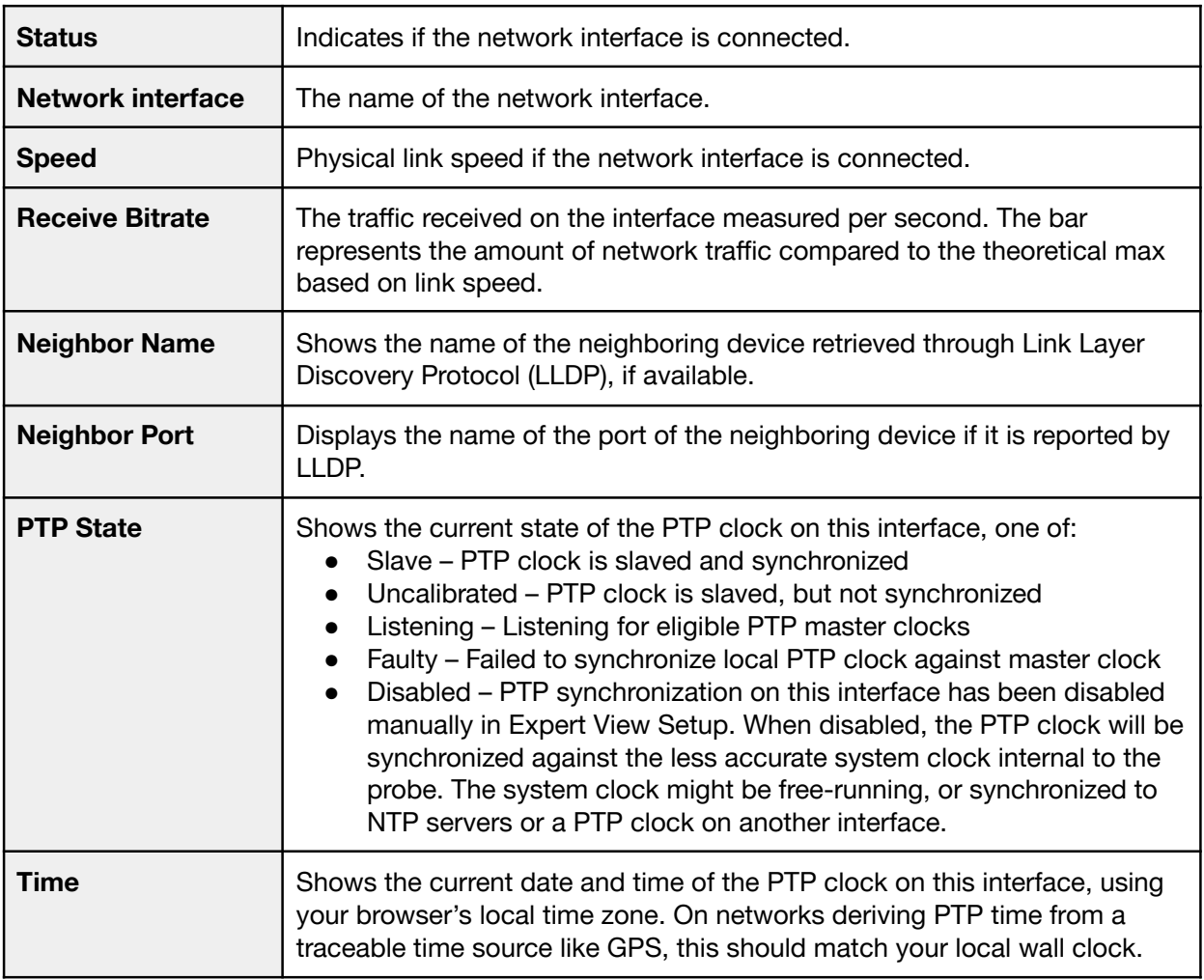

For more detailed information, click the **Details** button to the right and a drop-down menu will appear as shown in the screenshot below.

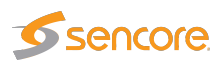

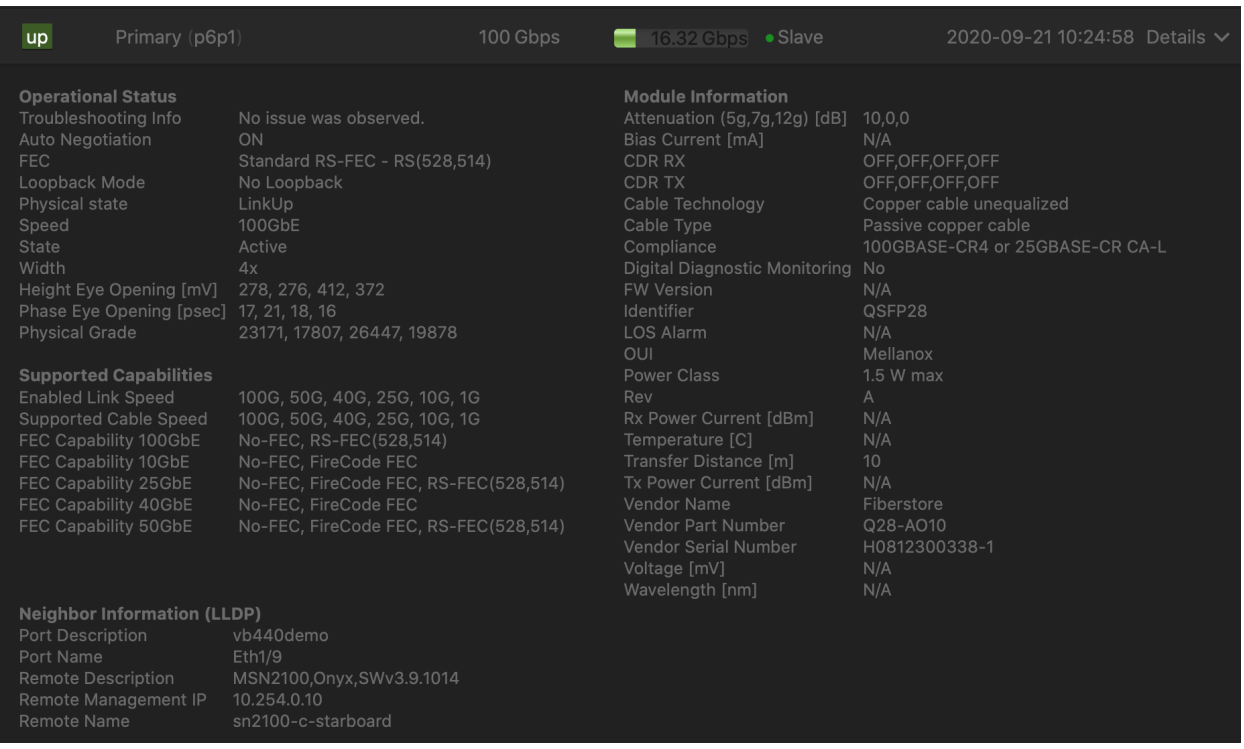

In this detailed view you see information regarding the Transceiver and extended LLDP information.

LLDP (Link Layer discovery protocol) is used by devices to advertise their identity to other devices connected to the same network, also called neighbors. The devices identify themselves by periodically sending out packets to its neighbouring devices. The packets typically contain information such as, port name, capabilities, IP management addresses etc. The Information gathered with the help of LLDP can be useful for troubleshooting configuration problems within the network, or locate connected devices.

# **PTP Clocks**

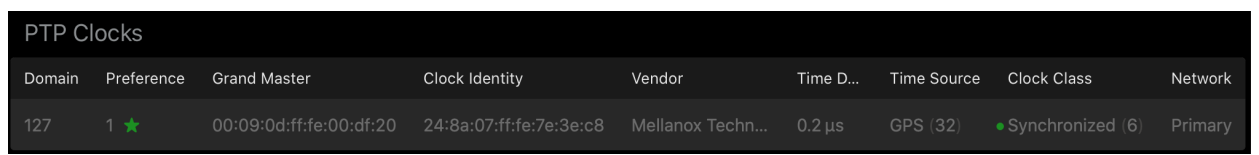

This section gives an overview of all PTP clocks that announce themselves on the network.

The Precision Time Protocol (PTP) is used to precisely synchronize all clocks in a computer network. Time is exchanged between the master and slave clocks, with intermediate transparent- or boundary clocks which maintain the timing accuracy.

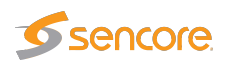

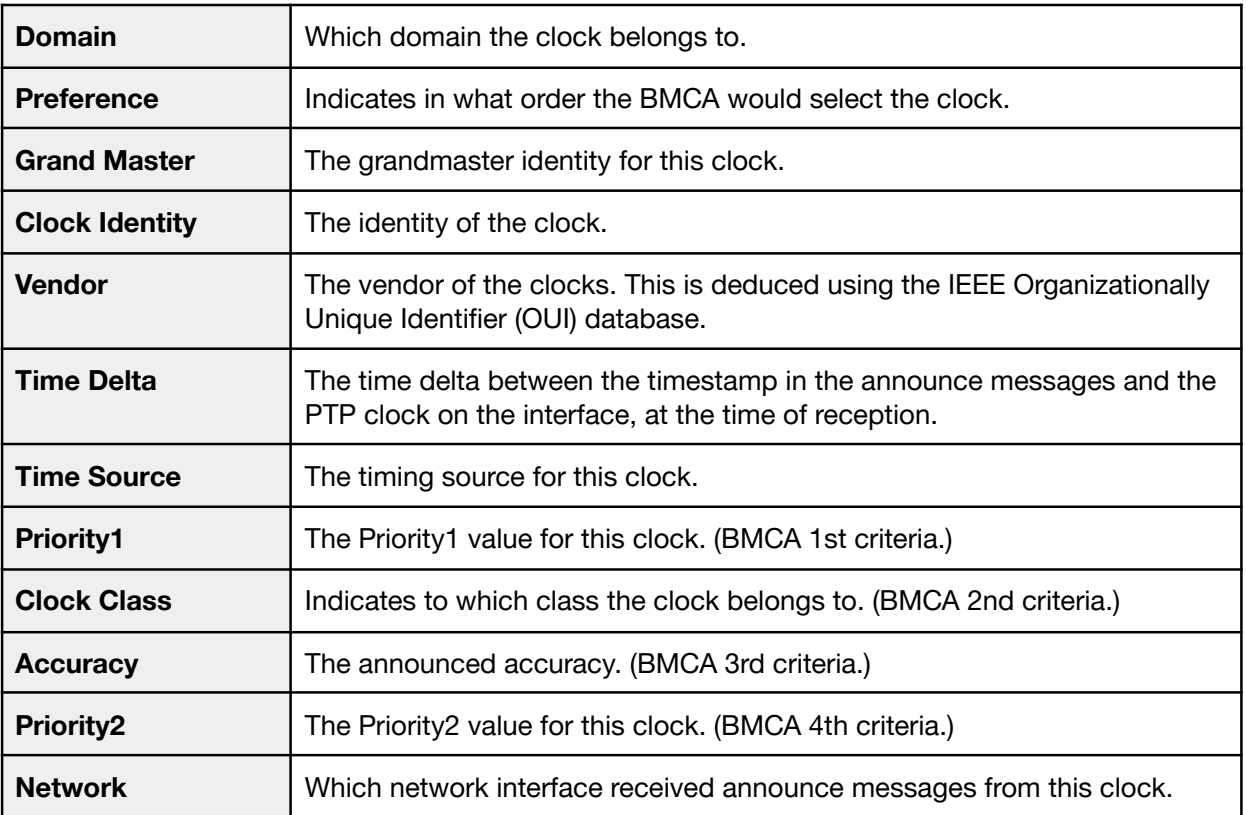

**For more information see the section about configuring PTP and BMCA in the appendix.**<br>For more information see the section about configuring PTP and BMCA in the appendix.

# **Video Engine Statistics**

![](_page_12_Picture_339.jpeg)

Video engine statistics gives you an overview of active engines. The following information relevant to Video Engine Statistics is displayed in the table below.

![](_page_12_Picture_340.jpeg)

![](_page_13_Picture_0.jpeg)

![](_page_13_Picture_86.jpeg)

# **Video Streaming Statistics**

![](_page_13_Picture_87.jpeg)

*Video streaming statistics* point to which devices are playing the Video flow. Information related to Video Streaming Statistics is elaborated in the following table.

![](_page_13_Picture_88.jpeg)

To view the client performance graphs, RTT (Round-trip Time), Transmit rate, Transmit queue length and retransmission of packets click the **Details>** button to the right.

![](_page_14_Picture_0.jpeg)

![](_page_14_Figure_1.jpeg)

The detailed view is divided into four sections, listed in the table below.

![](_page_14_Picture_114.jpeg)

![](_page_15_Picture_0.jpeg)

![](_page_15_Picture_63.jpeg)

Each flow is marked with a colour and displayed as a graph. By default all flows are turi<br>on. The flows can be made visible or hidden by clicking on the name of the flow, at the bottom of this view.

![](_page_16_Picture_0.jpeg)

# **Flow View**

Flow View<br>To access the flow view, click the button with the signal symbol, a list containing all **FIOW VIEW**<br>To access the flow view, click the button with the signal symbol, a lis<br>monitored flows will be displayed as shown in the screenshot below.

![](_page_16_Picture_46.jpeg)

To easily locate a specific flow, use the search box in the top left corner.

The icons to the left illustrate the type of flow you are looking at. The video camera indicates a video flow, the headphones Audio and the speech bubble Ancillary. Each line consists of

![](_page_17_Picture_0.jpeg)

Sencore<br>an icon, the flow name, how long the signal has persisted, the transport stream standard, metadata (resolution, number of channels, etc) and IP-address. an icon, the flow name, how long the signal has persisted, the transport stream sta<br>metadata (resolution, number of channels, etc) and IP-address.<br>At the bottom part of the page you see the total number of configured flows

monitored and the composition of Video, Audio and Anc flows. To include all configured At the bottom part of the page you see the total number of configured flows click on the composition of Video, Audio and Anc flows. To include<br>flows click on the button **Show Unmonitored** in the upper right corner. monitored and the composition of Video, Audio and Anc flows. To include all configured<br>flows click on the button **Show Unmonitored** in the upper right corner.<br>If you click on one of the flows a new window will open and dis

flows click on the butt<br>If you click on one of tl<br>flow, as shown below.

![](_page_17_Picture_4.jpeg)

![](_page_18_Picture_0.jpeg)

#### **Naming and configuration of flows**

Naming and configuration of flows<br>Each service consists of a bundle of flows. For the probe to recognize which flows belong Naming and configuration of flows<br>Each service consists of a bundle of flows. For the progether, the flows need to be configured correctly.

Go to Expert View (displayed as a toolbox in the navigation menu), select the Multicast tab, together, the flows need to be configured correctly.<br>Go to Expert View (displayed as a toolbox in the navigation menu), select the Multicast tab<br>then the Streams tab and add a new flow or click *Edit* on the preferred flow the edit multicast view where the user can define the following parameters.

![](_page_18_Picture_142.jpeg)

In the name section you can provide both a flow name and a class label. A class will in this context be used as a label to show which network you are receiving the stream from. Typically used labels are *Primary* and *Secondary* or *Amber* and *Blue*. The flow class is Typically used labels are *Primary* and Secondary or Amber and Blue. The flow class is<br>added as a part of the flow name by separating the flow name and class with the character added as a part of the flow name by separating the flow name and class with the characte<br>'@'. In order to join more then one class of flows and create two identical parallel services, '@'. In order to join more then one class of flows and create two identical parallel services,<br>it's important to be careful to not mix capitalization between the different class labels. The Group Name also needs to be identical for all flows belonging to the specific group.

For example, in the screenshot above the video flow is labeled with the class name *Amber* and assigned to the group "Camera 3". For the remaining flows to be configured correctly, the flows should then be named "Camera 3 Video@Amber", "Camera 3 Anc@Amber" and belong to the same *Group Name* ("Camera 3"). To add a second class, use the flow names and *Group Name* together with a new class label. A completed configuration may look like the image below.

![](_page_19_Picture_0.jpeg)

![](_page_19_Picture_19.jpeg)

If the flows are configured correctly, they should be displayed as shown below in the screenshot of the status view.

![](_page_19_Picture_20.jpeg)

![](_page_20_Picture_0.jpeg)

# **Service view**

To access the service view, click the button displayed as a TV screen in the navigation menu.

![](_page_20_Picture_45.jpeg)

This view lists all configured services, the different flows associated with each service is displayed on the right side of the service name. To access the detailed service view, click directly on a service from the list, or select a service from the bottom of this view. Note the search box in the top left corner to easily locate the preferred service.

![](_page_21_Picture_0.jpeg)

## **Status**

![](_page_21_Figure_2.jpeg)

If you have configured and joined more than one class of flows for a service, you have the option to view both classes, in this view named "Primary" and "Secondary". Note that the option to view both classes, in this view named "Primary" and "Secondary". Note that the<br>class names are configurable and can be named as preferred. For more information, see class names are configurable and can be nar<br>section *"Naming and configuration of flows"*. section "Naming and configuration of flows".<br>On the right side of the live transmitted video flow you will find the audio bars (if available).

To watch the preferred stream, use the buttons at the top left, in this view named "Primary" and "Secondary". The selected stream will be marked yellow. To the right, each flow is listed with information associated with each flow. Depending on the status of the stream, the green "button" showing **OK** in this view, either shows OK or ERRORS. The media window is showing a combined IAT / packet loss graph.

## **Network**

The network view offers three tabs, Flow, Capture and Timing.

![](_page_22_Picture_0.jpeg)

#### **Flows**

![](_page_22_Picture_35.jpeg)

The flow view is intended to provide more extensive information about each individual flow. Click anywhere on the line to extend the window and see the current status of the selected flow. The new window contains two IAT graphs and detailed measurements as shown in the screenshot below.

![](_page_23_Picture_0.jpeg)

![](_page_23_Figure_1.jpeg)

#### **Capture**

Used for troubleshooting by capturing packets for analysis.

To capture a packet click on the **Packet capture** button to the left. A drop down menu will appear as shown below.

![](_page_24_Picture_0.jpeg)

![](_page_24_Picture_70.jpeg)

The selected settings in the view above are the default settings. Adjust the settings to your preference and press "New Capture" when the settings are correct. Please note that Rolling Captures will continuously capture the stream until manually stopped by the user. When it is stopped, it will write out the last packets received up to the packet limit put into the *Packet Limit* field, or the time limit in the *Time Limit* field. This feature is useful for capturing events Limit field, or the time limit in the Time Limit field. This feature is useful for capturing events<br>after-the-fact. Please note that the probe has limited space, so an arbitrarily long buffer can not be used. The following picture shows how the view is during a rolling capture.

![](_page_24_Picture_71.jpeg)

In the main view all captures are listed. For a detailed view, click **Details >**. The window will be extended as shown in the screenshot below. To download a complete capture click

**PCACTACTE**<br>**Pcap**, and open the file in wireshark or similar tool. To delete a capture, click on *Edit* and then *Delete* on the preferred capture.

![](_page_25_Picture_96.jpeg)

#### **Timing**

The Timing view is sectioned into three categories which all contains trend graphs. Each nating<br>The Timing view is sectioned into three categories which all contains trend graphs. Each<br>colored line in the graph represents a flow. By default all flows are turned on. The flows can The mining view is sectioned into three categories which all contains trend graphs. Each<br>colored line in the graph represents a flow. By default all flows are turned on. The flows can<br>be made visible or hidden by clicking the top right corner of the view there is an option to change the timeline for the graph, to either 5 minutes or 30 seconds.

To understand the Timing view it's helpful to understand the timing model. For more information we suggest reading the *"Timing section"* provided in the appendix.

#### **Path delay and RTP Align Offset**

The first two graphs, both use the packet's RTP timestamp as a reference. The Path Delay Graph shows the time difference between the RTP timestamp and the packet's arrival time. While the RTP Align Offset graph shows the time difference between the RTP timestamp and the Alignment point.

![](_page_26_Picture_0.jpeg)

![](_page_26_Figure_1.jpeg)

**First Packet Time (FPT) and FPT Margin**

![](_page_26_Figure_3.jpeg)

The second two graphs show *First Packet Time* and *FPT Margin.* The *First Packet Time* graph shows the time difference between the packet's timestamp at arrival and the Alignment Point. While the FPT Margin graph shows the time difference between the packet's timestamp at arrival and start of packet read.

![](_page_27_Picture_0.jpeg)

# **Virtual Receive Buffer (VRX)**

This section contains three graphs. The VRX graph measures the number of packets present Virtual Receive Buffer (VRX)<br>This section contains three graphs. The VRX graph measures the number of packets pr<br>during the steady state window. The next two graphs show if the Virtual receiver buffer This section contains t<br>during the steady state<br>underflow or overflow.

![](_page_27_Figure_3.jpeg)

**Network Burstiness (C)**

Network Burstiness (C)<br>The first graph shows average and maximum packets in real time. The maximum value is The first graph shows average and maximum packets in real time. The maximum valu<br>pre-defined based on the type of transmitter. The second graph shows the number of packets exceeding the maximum allowed value.

![](_page_28_Picture_0.jpeg)

![](_page_28_Figure_1.jpeg)

# **Packet Flow**

Shows IAT and timing for the Video, Audio and Anc flows in different tabs. If the flows are configured to contain more than one class, both flows will be displayed as shown below. In between the primary and secondary flow you can see an illustration of which stream is ahead.

![](_page_29_Picture_0.jpeg)

![](_page_29_Figure_1.jpeg)

# **Video**

The Video view shows the colour scope of the video flow, displayed in three different tabs, Waveform, Vectorscope and Diamond.

![](_page_30_Picture_0.jpeg)

#### **Waveform**

![](_page_30_Figure_2.jpeg)

In the waveform scope there are four different displays. <sup>Y</sup> Displays luminance, CbCr displays color difference, YCbCr combines the first two and RGB shows the red, green, and blue components in the video. The buttons at the bottom of the view makes it easy to select the prefered data.

![](_page_31_Picture_0.jpeg)

#### **Vectorscope**

![](_page_31_Figure_2.jpeg)

To change the colourimetry, use the buttons at the bottom. Changing the colour space in this view, will change the video picture for all clients. To increase the contrast of the vectorscope, press and hold the eye icon.

![](_page_32_Picture_0.jpeg)

#### **Diamond**

![](_page_32_Figure_2.jpeg)

The Diamond scope shows the interaction of RGB and helps identify RGB gamut errors in digital video signals. The blacks are in the middle of the display where the two diamonds join. The whites are at the top of the upper diamond and bottom of the lower. Blue and red is displayed on the right and green on the left. If the image is balanced and is showing a grayscale, most of the trace is centered and forms a vertical line.

![](_page_33_Picture_0.jpeg)

# **Audio**

![](_page_33_Figure_2.jpeg)

The audio view shows the audioflows belonging to the specific service. The audioflows are displayed in three different sections of the view, through RMS meters, Goniometer and a LUFS radar.

![](_page_34_Picture_0.jpeg)

#### **RMS Meter**

![](_page_34_Figure_2.jpeg)

Mute  $1+2$   $3+4$   $5+6$   $7+8$ <br>In the screenshot above shows three audio flows, to select one, click on the flow name. The first flow (AT24) contains eight audio channels. The audio channel is set to mute by default, to enable audio, click on the preferred channel pair. Underneath each of the paired RMS meters there is a Microphase meter.

**Gonio Meter**

![](_page_34_Figure_5.jpeg)

A signal is plotted on each axis. A left-only channel will run a line from top left to the bottom right on the L axis, and a right only channel will make the equivalent line on the R axis. A mono signal will form a straight line in the M axis or be slightly angled according to balance. A stereo signal on the other hand is not symmetrical and will form a jittery cloud. If one of

![](_page_35_Picture_0.jpeg)

the channels is phase inverted it will result in a horizontal line or for mono the plotted line will reduce close to silence.

#### **LUFS**

Loudness Units Full Scale or LUFS, is an average calculation of sound over time and follows the EBU R128 recommendation.

![](_page_35_Figure_4.jpeg)

In the bottom right corner there are three time scales, M (Momentary), S (Short-term) and in I<br>(Integrated). The time scales all have different time windows. M - 400ms, S - 3sec, I - from start to present. All three timescales show the present average loudness.

The radar displays either Momentary, short term or integrated EBU loudness over time. In the probe there are three optional modes *Full*, *EBU +9* and *EBU +18*. All three modes display different scales:

- *Full*, range from -70 to 0 LUFS.
- *EBU +9* range from -41 to -14 LUFS
- *EBU -18* range from -59 to 5 LUFS.

From the main screen it is possible to choose between three different time intervals for the radar display, 15s, 30s, and 3m. By double clicking on the radar you also have the time intervals of 1m and 5m. In addition be able to edit the settings as shown below.

![](_page_36_Picture_0.jpeg)

![](_page_36_Figure_1.jpeg)

# **Ancillary**

The Ancillary view offers two tabs, Overview and SCTE 104.

![](_page_37_Picture_0.jpeg)

#### **Overview**

![](_page_37_Picture_67.jpeg)

Displays information associated with the ancillary flow. The different sections are elaborated in the table below.

![](_page_37_Picture_68.jpeg)

![](_page_38_Picture_0.jpeg)

#### **SCTE 104**

Shows an overview of the SCTE 104 messages that are transmitted.

![](_page_38_Picture_19.jpeg)

![](_page_39_Picture_0.jpeg)

# **System Administration**

To access the admin page add "/admin" to the probe URL.

To login to cockpit for the first time use, username: root and password: elvis

For more information about accounts, see the account section.

## **Software Activation**

![](_page_39_Picture_85.jpeg)

At the top of the page the current software version is displayed, underneath you see the unique hardware key.

To activate your licence, your sales representative needs to receive the key to issue the software license. Paste the license key in the box and press *Add license.* Please note that the Probe should have come pre-installed with a license, so this is normally not needed.

## **System**

Shows information about the health of the system. This includes CPU usage, memory usage, disk I/O, and network traffic, as well as hardware and operating system details.

![](_page_40_Picture_0.jpeg)

#### Logs

![](_page_40_Picture_70.jpeg)

Shows the system logs, including errors, warnings, and notices. Typically used for debugging. The log displays the newest entries first, with options to filter at the top of the page.

## **Networking**

![](_page_40_Figure_5.jpeg)

At the top part of the page two performance graphs are displayed.

**Firewall**

![](_page_40_Picture_71.jpeg)

NOTE, do not enable firewall without knowing how to configure the settings, you might lose connection to the Probe!

![](_page_41_Picture_0.jpeg)

![](_page_41_Picture_90.jpeg)

The firewall configuration page is accessed by clicking the "firewall" link in the firewall The firewall configuration page is accessed by clicking the "firewall" link in the firewall<br>section. The page gives you options to assign zones to specific interfaces and services to The firewall configuration page<br>section. The page gives you o<br>be configured to those zones.

To add a zone, click the "Add Zone" button and a popup window will appear. First choose the trust level for your zone. A short description will be displayed together with included services or ports that are allowed for that zone. Assign one of the available interfaces to the zone, then select allowed addresses. There are two options, to give access to the "Entire Subnet" or specify a "Range" of IP-addresses.

Subnet" or specify a "Range" of IP-addresses.<br>To allow other services than those who are pre defined, click Add Services. A New popup To allow other services than those who are pre defined, click Add Services. A New popup<br>window will open in which there is an option to search/filter for a service. By selecting the window will open in which there is an option to search/filter for a service. By selecting the custom ports, there are options to enter the port number into the TCP and/or UDP fields. There is also a possibility for an optional name to label the rule.

#### **Interfaces**

Lists all interfaces assigned to the system. From the main view, the Name of the interface, IP addresses and the activity statistics for sending and receiving data is displayed.

![](_page_41_Picture_91.jpeg)

![](_page_42_Picture_0.jpeg)

**By clicking on one of the listed interfaces a new window will open with specific information**<br>By clicking on one of the listed interfaces a new window will open with specific information for that interface.

![](_page_42_Picture_81.jpeg)

To enable or disable the interface click the switch button in the top right corner. By default all settings are set to automatic, however there is also a possibility to manually configure the IP related settings in this view.

#### **Add VLAN**

VLANs can be created by someone with admin access to Cockpit. Click on the Add VLAN VLANs can be created by someone with admin access to Cockpit. Click on the Add VLAN<br>to access the configuration page. Select an interface from the parent list, assign a VLAN Id and a name or use the predefined. By default a name will be filled in by concatenating the and a name or use the predefined. By default a name will be filled in by concatenating the parent name together with a dot followed by the VLAN Id. For example, interface em1 with VLAN Id 2 will result in em1.2. To complete the configuration, press Apply.

The VLAN will be added to the interface section.

#### **Bond, Team and Bridge**

Are usually not needed in a probe environment – do not attempt to configure unless deep knowledge.

![](_page_43_Picture_0.jpeg)

# **Accounts**

![](_page_43_Picture_42.jpeg)

Lists all accounts connected to the system. To create a new account click "create new account" or click directly on an existing account to change account settings, feks, setting a new password.

# **Diagnostic report**

This page is used to create diagnostic reports which can be used by your support team to debug potential issues within the system.

![](_page_44_Picture_0.jpeg)

# **Software Updates**

![](_page_44_Picture_86.jpeg)

At the top of the page information about the number of updates and security fixes are displayed together with when the system last checked for updates.

There is the possibility to choose between, *Install all updates* or to *install security updates only*. We recommend that you keep the Probe up to date with all updates.

#### **Available updates**

Lists the packages that require updating. Each package is listed with name, version, severity and details. Security fixes are usually marked with a pink color. By clicking > you can expand the package window to see what the release contains.

Also updates the Probe software, it's important to update frequently.

**Update History**

Shows the time, date and the number of packages for past updates.

![](_page_45_Picture_0.jpeg)

# **Terminal**

![](_page_45_Picture_24.jpeg)

Opens an in-browser terminal with a command line session to the Cockpit system. In this terminal, you can run commands from your signed-in user account.

![](_page_46_Picture_0.jpeg)

# <span id="page-46-0"></span>**5 The VB440 expert user interface**

![](_page_46_Figure_2.jpeg)

![](_page_47_Picture_0.jpeg)

## **5.0.1 Monitoring/configuration – Summary**

<span id="page-47-0"></span>![](_page_47_Picture_103.jpeg)

The intention of this page, together with the alarm list, is to provide enough information for the operator to immediately see if there is anything seriously wrong with one or more input streams.

At the very top, a graphic is displayed representing the front panel of the probe, indicating the status of the different inputs.

Below this display, the following parameters are shown:

![](_page_47_Picture_104.jpeg)

*Counters and alarms* Clear all: Click the Clear all button to reset all counters, graphs and alarms. All VB440 measurement and alarm history is cleared. Note that it is not possible to undo this operation.

![](_page_48_Picture_0.jpeg)

Last cleared: The time the Clear all button was last clicked. If no time is indicated the counters have not been cleared since VB440 startup/reboot time.

![](_page_48_Picture_119.jpeg)

![](_page_48_Picture_120.jpeg)

At the very bottom of the Summary page, an overview of the Ethernet network interfaces on the VB440 are displayed.

![](_page_48_Picture_121.jpeg)

![](_page_49_Picture_0.jpeg)

## **5.0.2 Multicasts — Streams**

<span id="page-49-0"></span>![](_page_49_Picture_114.jpeg)

In this view the operator can define multicasts available to the probe and associate a name with each multicast address. This name will be used by the probe when referring to the multicast. If no name has been defined the probe will use the multicast address:port notation.

It is possible to add, delete or edit several entries simultaneously. Several entries are selected by using the regular *Ctrl + click* or *Shift + click* functionality. When adding new entries the current dialogue values will be used as the template with the values for Name and Address incremented for each.

Note that both multicast and unicast addresses can be entered here.

The search field in the upper right corner of the view allows the user to type a text string, and the multicast list is updated to display only streams matching the specified text.

Clicking Add new or selecting one or more multicasts and clicking Edit selected will open the Multicast — Streams — Edit pop-up view. When multicasts have been defined, clicking Join selected will join the selected multicasts and enable monitoring. The probe will only analyze joined multicasts. Clicking Join all will join all multicasts in the list (up to the licensed maximum number of channels). Unjoining one or more multicasts is done by selecting multicasts and clicking Unjoin selected or by clicking Unjoin all.

When the Edit button is clicked it is possible to define the following multicast parameters (note that some parameters are only relevant and selectable when the probe is equipped with the correct options):

![](_page_50_Picture_0.jpeg)

![](_page_50_Picture_118.jpeg)

![](_page_50_Picture_119.jpeg)

![](_page_51_Picture_0.jpeg)

![](_page_51_Picture_59.jpeg)

![](_page_51_Picture_60.jpeg)

![](_page_51_Picture_61.jpeg)

*Uncompressed*

![](_page_52_Picture_0.jpeg)

![](_page_52_Picture_69.jpeg)

![](_page_53_Picture_0.jpeg)

# <span id="page-53-0"></span>**5.1 Data**

## **5.1.1 Data — Configuration**

<span id="page-53-1"></span>![](_page_53_Picture_3.jpeg)

Full and partial configuration of the VB440 SDI over IP Analyzer can be exported as XML documents. This is achieved by clicking one of the links inside the **Export XML** frame. A new browser window pops up containing the selected XML document. The browser will allow the contents of the page to be saved to file.

Restoring the VB440 SDI over IP Analyzer configuration, multicast stream list or OTT channel list is just as simple. Just click the Browse button and select the file that contains the XML document. Then click the Go! button and the information in the XML document will be applied. The configuration, stream list and thresholds exports can all be imported.

Configuration files generated by a probe can be imported by the VB440. Multicast stream lists, OTT channel lists and scheduling information can also be exported to and imported from the VB7880 Advanced Content Extractor.

You can also import and export license and software maintenance keys in XML format from this page.

To import documents that have been manually edited the CRC attribute at the very top of the document must be deleted (i.e. delete crc="..." from the file). This will bypass the checksum verification mechanism.

![](_page_54_Picture_0.jpeg)

Please refer to the document Eii External Integration Interface for detailed information about XML import and export.

Note that the Ethernet setup parameters (IP address, netmask and gateway) and probe name and location are not part of the XML document. Hence exporting the full configuration of one VB440 SDI over IP Analyzer and restoring it on another will make the two VB440 SDI over IP Analyzers identical except for the network settings.

Clicking the Debug data export option will generate a document containing debug information that may be useful if VB440 SDI over IP Analyzer misbehavior is reported. This file should be sent along with a description of the misbehavior.

#### <span id="page-54-0"></span>**5.1.2 Data — OS Update**

![](_page_54_Picture_76.jpeg)

On this page you can update the whole OS, including the probe software to the latest version. Press Check for updates to see what is available. To install the latest version, press Perform update and wait until it finishes. This might take a long time (several minutes). Please do not turn off, or reboot the machine while the update is running. It might be advisable to reboot the server after an upgrade. To do so, press the Reboot system button.

![](_page_55_Picture_0.jpeg)

## **5.1.3 Data — Eii**

<span id="page-55-0"></span>![](_page_55_Picture_47.jpeg)

The External integration interface (Eii) allows inclusion of Sencore VideoBRIDGE equipment into 3rd party NMS systems. In order to facilitate integration the Data — Eii view allows export of XML files containing the data typically being requested by an NMS system via the regular Eii interface.

Please refer to the document Eii External Integration Interface for detailed information about Eii.

![](_page_56_Picture_0.jpeg)

# <span id="page-56-0"></span>A **Appendix: PTP and BMCA**<br>**A** *A* **Appendix:** Five different types of clocks that are mentioned in relation to PTP.

The first three are defined as ordinary clocks and the last two are used by different types of switches or routers.

![](_page_56_Picture_160.jpeg)

The probe always acts as a slave clock only, and it will not show other slave clocks. The clocks shown will be clocks which present themselves as master clocks, this includes boundary clocks. The chosen grandmaster will at all times be marked with a star under *Preferences* in the PTP clock section.

In order to accommodate the PTP client and BMCA, the setup for PTP in expert view must be correct. The following configurable fields are available:

- Mode
- Domain number (0-127)
- Priority1 (0-255)
- Sync Interval (-7 to -1)

#### **VB440 SDI over IP Analyzer User's Manual version 6.0** 57

![](_page_57_Picture_0.jpeg)

- Announce Interval (-3 to +1)
- Annonse Receipt Timeout (2-255)

Note that if *Mode* is not configured correctly, "out of mode" will appear as a warning underneath *PTP clocks*. An example might be that L2 Multicast has been selected instead of IP multicast traffic. The Domain number on the probe needs to be the same as the clock it's going to synchronize to.

Priority1 indicates the probes own internal Priority1. Please note that this means the probe will never synchronize to a clock with a higher value in the *Priority1* field (Lower priority) than its own.

![](_page_57_Picture_199.jpeg)

The table below shows the 'Logarithm to the base 2' mapping between the configured values, packets per second and seconds between packets.

*Sync interval* indicates how often the probe synchronizes to the master clock. The *Announce Interval* specifies how often master clocks should announce themselves, whereas *Announce Receipt Timeout* specifies the number of announce intervals that can pass before the selected master clock is considered lost if no announce packets received.

'Best Master Clock Algorithm' (BMCA) performs a selection between the available clocks to ensure that the best suitable clock is acting as master at all times. The algorithm compare the clocks in the following order:

a) Priority 1 (0-255)

![](_page_58_Picture_0.jpeg)

- b) Clock Class
- c) Clock Accuracy
- d) offsetScaledLogVariance
- e) Priority 2 (0-255)
- f) Clock identity

BMCA will at each step compare available clocks, only clocks with the "best" values will be selected to continue, until BMCA is left with one clock. That clock will then be the selected master clock. Since Priority 1 and 2 are user settable fields they can have an impact on the BMCA selection.

For example, If only one clock is configured with the value "1" (high priority) in the *Priority 1* field and others with the value "10" (lower priority). The clock with the value "1" will be selected as the master without any further comparison in the following steps. This means that that clock will be acting as master as long as it is online, even if it loses sync.

![](_page_59_Picture_0.jpeg)

# <span id="page-59-0"></span>**B** Appendix: 2110 Timing mannodel model. The figure

![](_page_59_Figure_2.jpeg)

is meant to visualise SMPTE ST 2110-21 standard.

The figure above illustrates the timing model, which puts constraints on the timing of packets on the output of the sending device. The network compatibility model (C), Virtual receiver buffer (VRX) and packet read schedule (PRS) all ensure that the delivery timing is overheld by shaping the transmission.

The packet read schedule specifies the interval the packets are to be drained from the Virtual Receiver Buffer. There are two different read schedules, the *Gapped* illustrated in the figure and the *Linear*. As opposed to the Linear which sends equally spaced packets throughout the whole frame interval, the Gapped packet read schedule is set to model the SDI signal and thereby contains a gap between the last packet of a frame and the first packet of the consecutive frame.

The alignment point (referred to as "N  $*$  T<sub>FRAME</sub> since epoch" in the standard). N meaning the number of frames since Epoch and  $T_{FRAME}$  is the time period between succeeding frames.  $N^{\ast}T_{FRAME}$  will depend on the prevailing frame rate.

![](_page_60_Picture_0.jpeg)

Start of packet read  $(T_{VD}$  in the Standard) is a given time where the packet must be available to be read. The time is calculated by adding the values of Alignment Point with  $TR<sub>OFFSET</sub>$ .

When the first packet in the frame arrives, the RTP timestamp will be compared to the arrival time, that time difference constitutes Path Delay. The packets can arrive both before and after the alignment point. The RTP Align Offset graph displays the time difference between the RTP timestamp in the packets and Alignment point. FPT (first packet time) shows the time difference between the Alignment Point and the timestamp at the arrival time.

Since the RTP clock ticks at 90kHz, and because of that has a resolution of 11.111us the accuracy of RTP based timing can not be higher than that. For example at 50fps the RTP counter will tick 1800 ticks per frame ( 90kHz/50FPS = 1800).

The time interval between the packet arrival and start of packet read constitutes the Margin. The FPT margin indicates how closely the packet arrives to the start of the packet read, which is when the packet needs to be available at the latest.

![](_page_60_Picture_245.jpeg)

There are three different types of senders defined in the standard. Narrow, NarrowLinear and Wide. The sender types are specified to accommodate the Packet read schedule, VRX and The network compatibility model (C). The table above gives an overview of VRXFULL and CMAX for some well used video streams.

The Virtual receiver Buffer (VRX) is based on the leaky bucket algorithm and will be drained according to the Packer Read Schedule. In the Timing View, the Virtual **VB440 SDI over IP Analyzer User's Manual version 6.0** 61

![](_page_61_Picture_0.jpeg)

receiver Buffer only measures the number of packets present during the steady state window, the reason being that the VRX buffers up at the beginning of a frame and drains it down to zero at the end of the frame before the gap. The capacity of the VRX is a preset value specified in the standard and scales according to sender type. The sender needs to ensure that the packets enter the buffer and are ready to be drained at Start Of Packet Read, for the VRX to neither overflow or underflow.

C, is like the Virtual Receiver Buffer based on the leaky bucket algorithm, which task is to distribute packets evenly to avoid buffers to overflow. The graph in the timing view shows average and maximum packets in real time. The maximum value is pre-defined based on the type of transmitter. C overflow shows the number of packets exceeding the maximum allowed value.